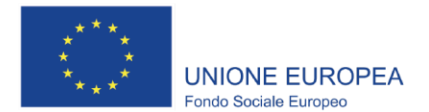

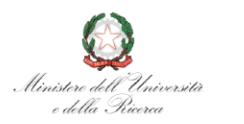

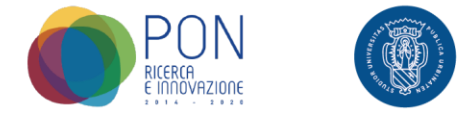

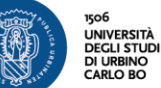

# **Istruzioni per la compilazione della domanda di partecipazione alla selezione per l'ammissione a 24 posti aggiuntivi ai Corsi di Dottorato di ricerca - ciclo XXXVII - a.a 2021/2022- su tematiche INNOVAZIONE E GREEN (SCADENZA 29 ottobre 2021, 13:00 CEST)**

### **Collegarsi ai link:**

<https://pica.cineca.it/uniurb/dottorato37-innovazione> https://pica.cineca.it/uniurb/dottorato37-green

- 1. La presente guida fornisce **informazioni generiche e parziali** per la presentazione delle candidature. Non sostituisce quanto indicato nei bandi e non descrive in dettaglio tutte le casistiche che potrebbero presentarsi.
- 2. La procedura per la presentazione di tale domanda è informatizzata, niente deve essere spedito via posta.
- 3. Prima di compilare la domanda il candidato deve **leggere attentamente il bando di ammissione alla selezione** (disponibile nella pagina iniziale della procedura online) e in particolare la parte dell'**Allegato A** relativa al Corso di dottorato per cui si è deciso di presentare la domanda, per accertarsi di possedere i **requisiti richiesti** e verificare quali siano i **documenti richiesti da alleare alla domanda online.**
- 4. Tutti i documenti necessari per la domanda dovranno essere caricati in **formato pdf** (peso massimo di ciascun documento: **30 MB**)
- 5. I file dovranno essere nominati con cognome e nome del candidato e descrizione del tipo file ovvero curriculum, progetto di ricerca, passaporto. Il nome del file non deve superare i 40 caratteri. A titolo di esempio, il file del curriculum vitae dovrà essere nominato "cognome\_nome\_curriculum.pdf". In caso di più file dello stesso tipo, aggiungere un numero progressivo al termine del nome senza superare i 40 caratteri (es. "cognome\_nome\_Master's Degree 1.pdf" e "cognome\_nome\_Master's Degree 2.pdf".
- 6. È possibile compilare la domanda a più riprese, accedendo alla piattaforma e salvando ogni volta i dati inseriti. In questo modo all'accesso successivo l'utente potrà riprendere la compilazione della domanda cliccando su **MODIFICA**.
- 7. Per **informazioni relative alle procedure del bando** inviare una mail a: [dottorato@uniurb.it.](mailto:dottorato@uniurb.it). Per **problemi tecnici** inviare una mail all'indirizzo: [uniurb@cineca.it](mailto:uniurb@cineca.it) indicando il codice identificativo della domanda. Quest'ultimo può essere trovato in alto a destra nella videata della compilazione della stessa, oppure nel cruscotto. Non si garantisce la lettura di mail inviate ad indirizzi di posta elettronica diversi da quelli sopra indicati.
- 8. I candidati che sono in possesso di titolo accademico conseguito all'estero, devono **leggere attentamente l'art. 2 del bando di selezione** e caricare nella maschera dedicata i documenti richiesti.
- 9. Dopo aver compilato e controllato la domanda, si procede con il pagamento della **tassa di concorso** con la modalità prevista dalla procedura online (PagoPA).
- 10. Infine si presenta la domanda (cliccare tasto invia domanda). Si raccomanda di presentare la domanda solo dopo essersi accertati di aver inserito tutti i dati ed i documenti richiesti: **una volta presentata la domanda non sarà più modificabile.**

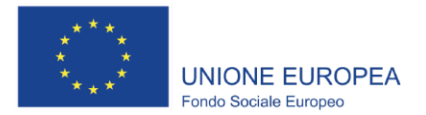

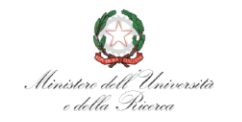

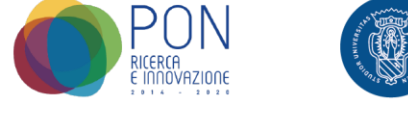

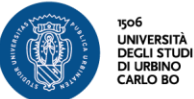

- 11. Una volta presentata la domanda, il candidato riceverà una e-mail con la conferma dell'avvenuta consegna ed un codice identificativo indispensabile per eventuali comunicazioni e per la consultazione degli esiti.
- 12. Dopo aver presentato il modulo di domanda, i **candidati con disabilità o dislessia** possono richiedere tempo supplementare e / o assistenza utilizzando la sezione dedicata della procedura online e fornendo un certificato medico a supporto della validità della richiesta.
- 13. Se necessario, il candidato può ritirare la domanda e presentarne un'altra pagando nuovamente la tassa di concorso.

# **PANORAMICA DELLE FASI DI PRESENTAZIONE DELLA DOMANDA:**

- Attenta lettura del bando
- Collegamento ai link<https://pica.cineca.it/uniurb/dottorato37-innovazione>

https://pica.cineca.it/uniurb/dottorato37-green

- Registrazione e accesso
- Compilazione della domanda e caricamento degli allegati richiesti
- Verifica del modulo di domanda e se necessario sua modifica
- Pagamento della tassa di concorso non rimborsabile
- Presentazione della domanda
- Richiesta tempo supplementare e / o assistenza per i candidati con disabilità o dislessia

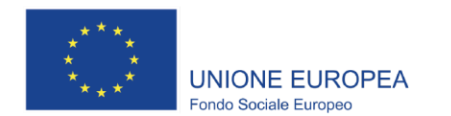

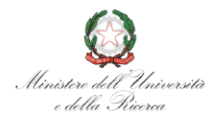

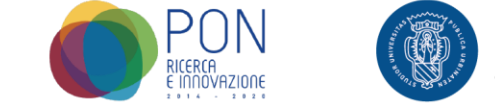

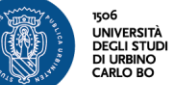

### **REGISTRAZIONE E ACCESSO AL SISTEMA**

Per accedere al sistema è necessario collegarsi al sito: <https://pica.cineca.it/uniurb/>

Nel caso di primo accesso è possibile registrarsi cliccando su "Nuova Registrazione" e inserendo i dati richiesti dal sistema (**fig.1,2**).

Per coloro che avessero già una utenza alla banca dati LOGINMIUR, possono accedere senza registrarsi, inserendo username e password dell'account LOGINMIUR, nel campo credenziali in questo caso si deve selezionare LOGINMIUR.

Nel caso in cui l'utente possieda le credenziali ma non le ricordi, deve cliccare su l'opzione "Credenziali dimenticate?"

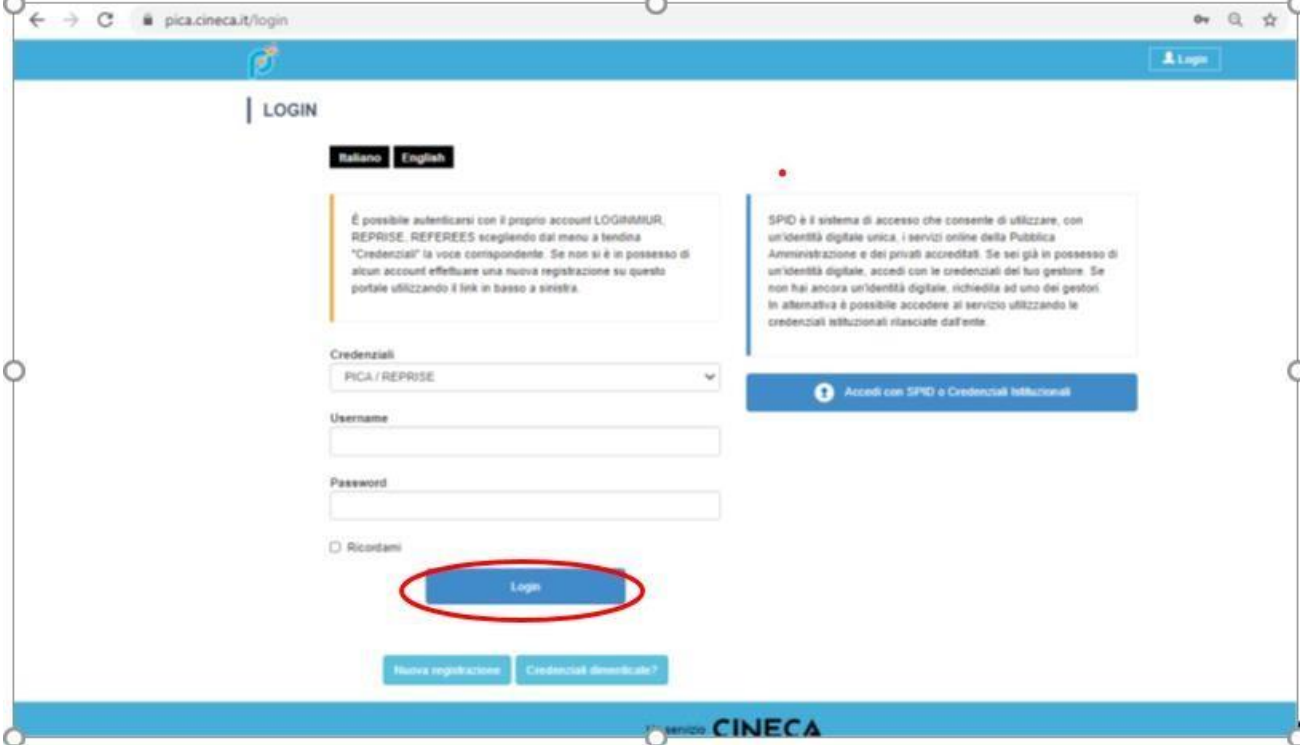

#### **Pagina di registrazione/autenticazione utente.**

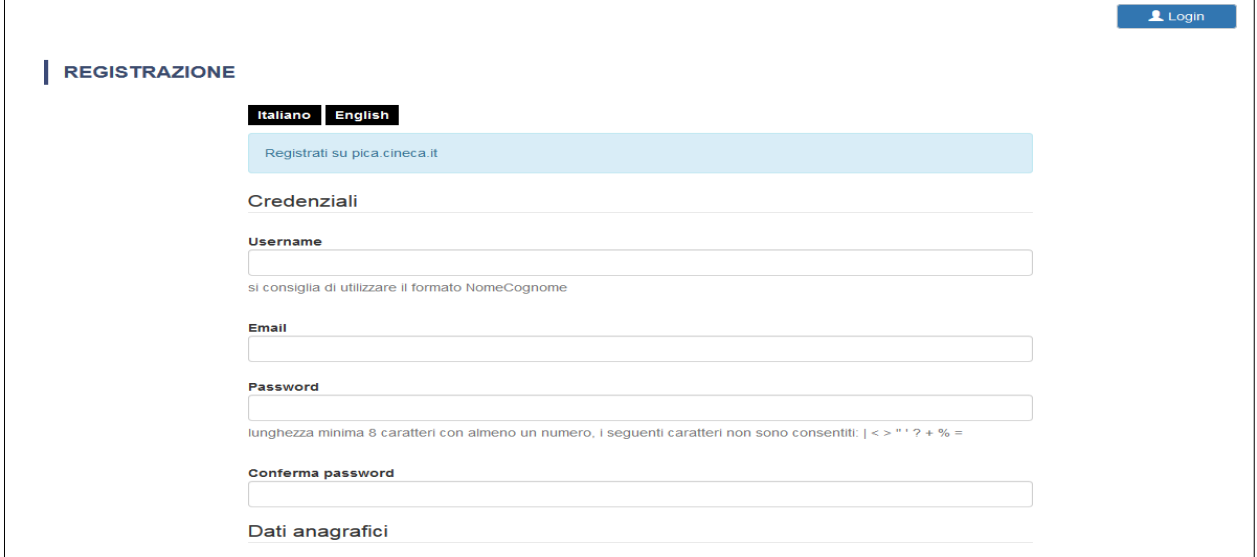

# **Figura 2 –Registrazione dati utente.**

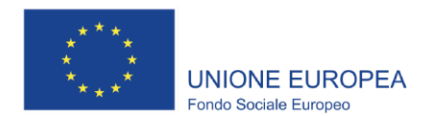

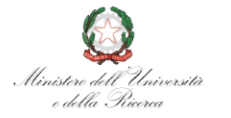

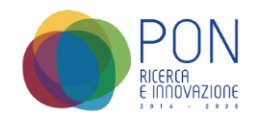

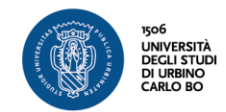

Dopo aver inserito tutti i dati richiesti dalla procedura di registrazione, cliccare "Nuova Registrazione": il sistema invierà all'indirizzo di posta inserito una mail con le indicazioni per confermare la registrazione. Nel caso in cui il candidato non riceva tale mail o non riesca a visualizzarla deve inviare una mail a *[uniurb@cineca.it](mailto:uniurb@cineca.it)*

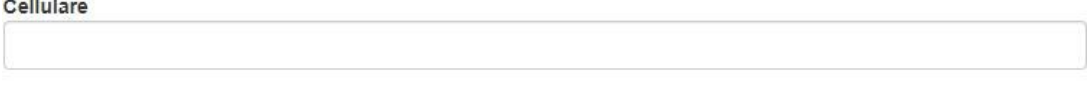

Autorizzo l'invio all'indirizzo di posta elettronica da me indicato di comunicazioni tecniche di servizio legate all'utilizzo del portale e dei servizi in esso disponibili.

Dichiaro di avere preso visione dell'informativa fornita dal Titolare del trattamento ai sensi dell'art. 13 del Regolamento UE 2016/679 sulla protezione dei dati personali

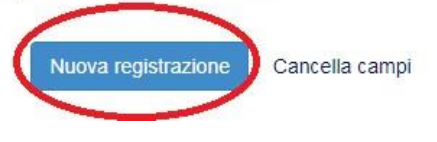

**Registrazione campi.**

Per coloro che hanno già una utenza alla banca dati LOGINMIUR, si può accedere senza registrarsi inserendo username e password dell'account LOGINMIUR, nel campo credenziali in questo caso si deve selezionare LOGINMIUR.

Nel caso in cui l'utente possieda le credenziali ma non le ricorda deve cliccare su l'opzione "Credenziali dimenticate?".

All'applicazione è possibile accedere tramite SPID (https:/[/www.spid.gov.it/\),](http://www.spid.gov.it/)) scegliendo dalla pagina delle federazioni disponibili l'ente Università di Urbino Carlo Bo

Seguire poi le istruzioni del proprio gestore. In caso di accesso tramite SPID, non verrà richiesta

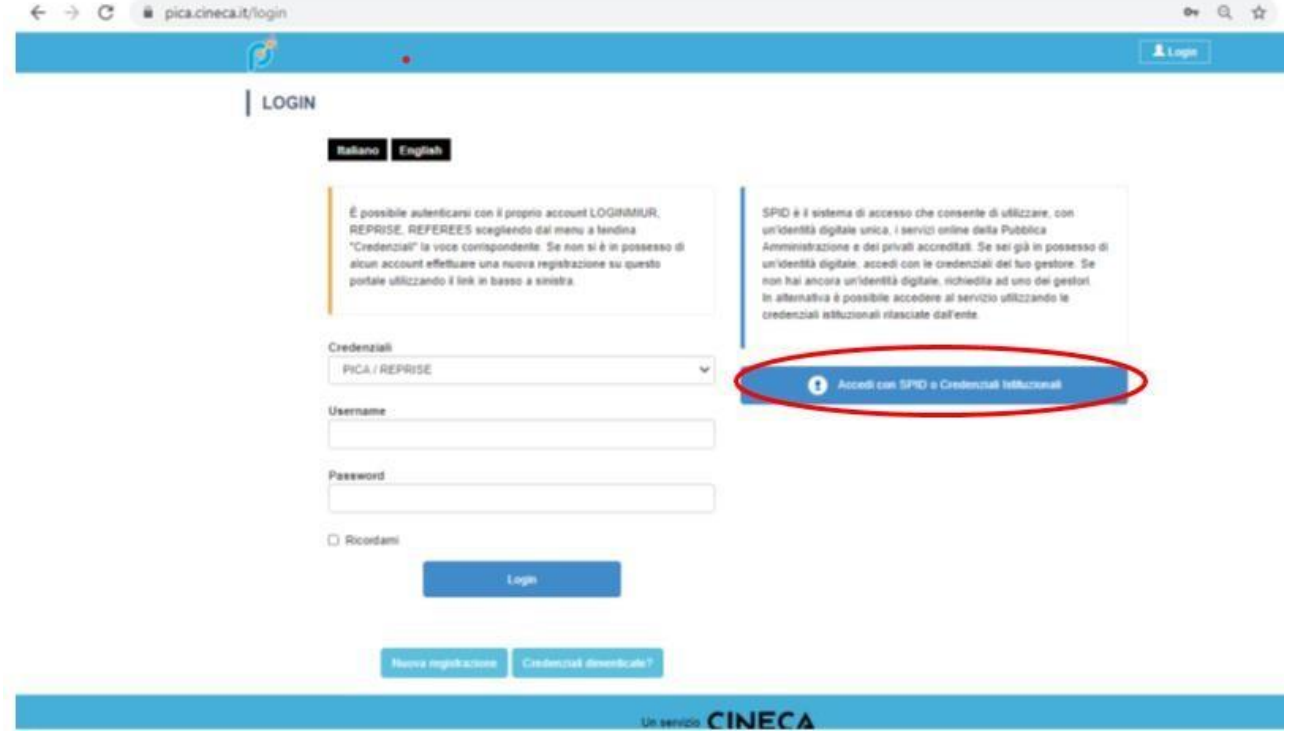

alcuna firma in fase di presentazione della domanda.

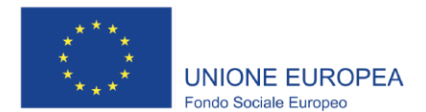

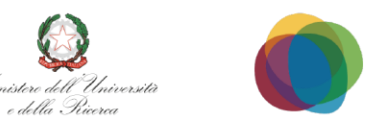

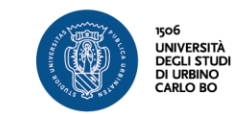

# **1. ACCESSO ALLA PROCEDURA**

Una volta registrati è possibile collegarsi al sito relativo al bando di concorso di interesse: <https://pica.cineca.it/uniurb/dottorati37-innovazione/domande>

<https://pica.cineca.it/uniurb/dottorati37-green/domande/>

Accedendo con le proprie credenziali, procedere con la compilazione della domanda cliccando su "Registra una nuova domanda" L'utente prima di compilare la domanda può fare delle modifiche al suo profilo selezionando, in alto a destra, nel menù utente, il tipo di modifica da apportare.

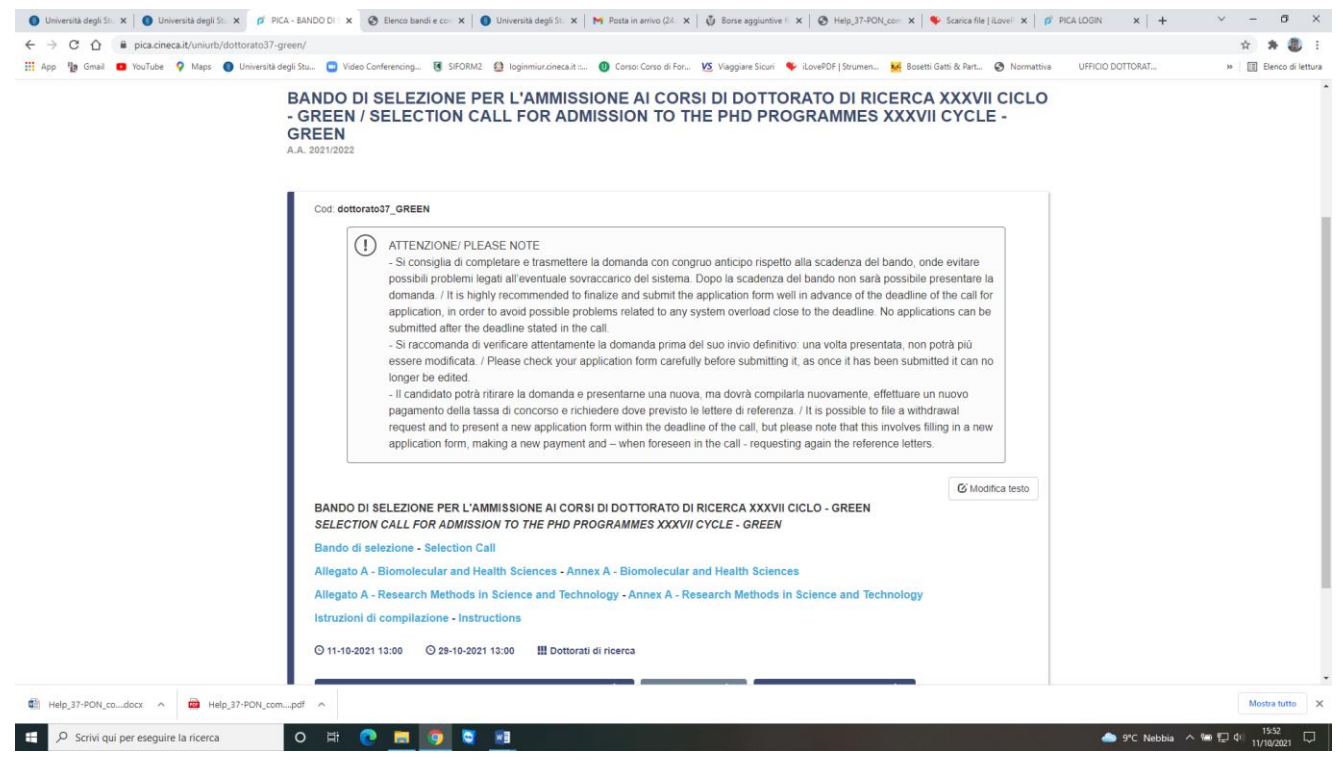

**Inizio procedura di inserimento domanda.**

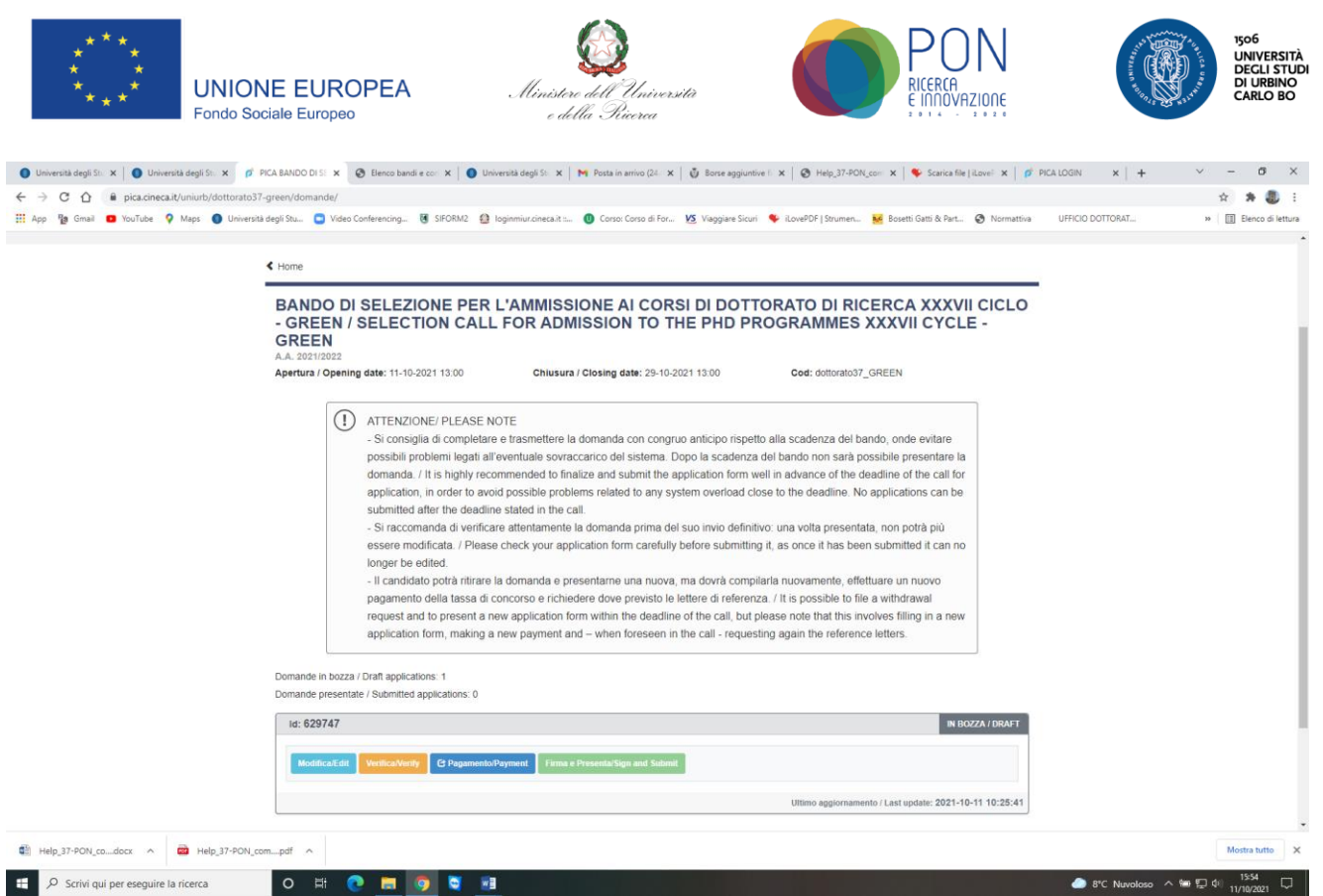

*Cliccare su* **Compila nuova domanda/New submission**

#### **Sezioni per la compilazione della domanda**

![](_page_5_Picture_104.jpeg)

La prima sezione da compilare riguarda i DATI ANAGRAFICI. L'utente troverà precompilata questa parte con i dati già inseriti nella procedura di registrazione, e deve pertanto compilare solo i campi mancanti. Nel caso ci fossero errori nei dati anagrafici l'utente può modificarli accedendo in alto a destra nel "Profilo utente".

**ATTENZIONE**: alla fine della compilazione è necessario sempre cliccare sul pulsante "SALVA E

![](_page_6_Picture_0.jpeg)

![](_page_6_Picture_1.jpeg)

# PROCEDI".

Se l'inserimento è avvenuto correttamente il sistema passa alla sezione successiva, in caso contrario compariranno dei messaggi di errore e l'utente dovrà correggere i dati inseriti.

![](_page_6_Picture_4.jpeg)

# **Sezione DATI ANAGRAFICI**

La sezione "DICHIARAZIONI" chiede al candidato di prendere visione di una serie di dichiarazioni e di caricare un documento di riconoscimento (carta di identità o passaporto). **L'inserimento di un documento di riconoscimento è obbligatorio.**

![](_page_6_Picture_188.jpeg)

# **Sezione AREA TEMATICA / CORSO DI DOTTORATO**

Scegliere l'area tematica di interesse dal menù a tendina, a questo punto verranno visualizzatii corsi di dottorati collegati all'area tematica scelta (sarà possibile scegliere più corsi nel caso siintenda presentare progetti inerenti ai corsi indicati)

**ATTENZIONE** al fine di proseguire è necessario cliccare su tutte le domande formulate.

![](_page_7_Picture_47.jpeg)

Nella sezione successiva "TITOLO DI STUDIO PER L'ACCESSO AL DOTTORATO" il candidato deve scegliere tra le opzioni indicate

![](_page_7_Picture_48.jpeg)

![](_page_8_Picture_0.jpeg)

![](_page_8_Picture_1.jpeg)

![](_page_8_Picture_2.jpeg)

![](_page_8_Picture_3.jpeg)

#### **Titolo di studio per l'accesso al dottorato**

Successivamente, viene chiesto al candidato di inserire le informazioni relative al titolo accademico conseguito

![](_page_8_Picture_170.jpeg)

# **TITOLO ACCADEMICO**

La sezione successiva "TITOLI DA ALLEGARE PER LA PRESENTAZIONE DELLA DOMANDA", consente di caricare tutti i titoli richiesti per la partecipazione alla selezione, relativa al Bando di Interesse

I file caricati devono essere in **formato pdf,** leggibili; con un peso massimo minore o pari a **30MB**. Per ogni file caricato si deve inserire una breve descrizione.

**Attenzione**: in questa sezione devono essere caricati anche eventuali documenti previsti nel caso di titolo straniero

Carriera universitaria completa / Complete Academic Career Curriculum vitae et studiorum Curriculum vitae in formato europeo, comprensivo delle eventuali pubblicazioni e link alle stessei: Carriera universitaria completa (triennale + magistrale/specialistica, ciclo unico) con certificazione o autocertificazione completa degli esami di profitto sostenuti e relative votazioni, più voto di laurea per i candidati laureati. C.V. edited according to the "European format", including possible publications and a link to them: Exhaustive academic career (Bachelor + Master's Degree) and certification/self-certification document of all exams, including the grade for each, as well as the final grade of the degree(s).  $\vert 1 \vert$ **Descrizione/Description** Carica/Upload Scegli file Nessun file selezionato Cancella / Delete Aggiungi / Add · Numero minimo di elementi: 1. Inseriti 0 elementi / Required at least 1 elements. You provided 0 elements

Titoli da allegare per la presentazione della domanda/Documents to be submitted with the application form

![](_page_9_Picture_0.jpeg)

Salva e torna al cruscotto / Save and back to dashboard

![](_page_9_Picture_1.jpeg)

![](_page_9_Picture_2.jpeg)

![](_page_9_Picture_3.jpeg)

![](_page_9_Picture_146.jpeg)

# **Titoli da allegare per la presentazione della domanda**

![](_page_9_Picture_147.jpeg)

Per salvare la domanda cliccare su "Salva e torna al cruscotto" Per salvare la domanda cliccare su "Salva e torna al cruscotto".

Se tutte le sezioni sono state compilate correttamente, il candidato sarà reindirizzato al cruscotto, altrimenti il sistema mostrerà un messaggio di errore. Sul cruscotto il candidato troverà indicato il codice identificativo (id) e lo stato della domanda ("bozza"), nonché le possibili azioni

Cliccare su "Verifica" nelle azioni e controllare attentamente la domanda; se si ha necessità di apportare modifiche, cliccare su "Modifica".

#### **Salvataggio bozza domanda**

A questo punto il candidato vedrà il cruscotto con la sua domanda da presentare. Se il candidato non reputa necessario apportare integrazioni/modifiche alla domanda, il passo successivo sarà quello di cliccare su "Pagamento"

![](_page_10_Picture_0.jpeg)

Il candidato risulterà automaticamente come versante. Qualora il pagamento venisse effettuato da terzi per conto del candidato, cliccare su "Modifica versante" e inserire i dati richiesti. Cliccare su "Procedi al pagamento"

![](_page_10_Picture_48.jpeg)

Leggere attentamente il messaggio di avviso e cliccare su "Accetta" per procedere.

Selezionare la lingua in alto e accedere a PagoPA. Se il candidato non ha SPID può accedere con la propria mail: cliccare su "Entra con la tua mail", inserire la propria mail e cliccare su continua.

![](_page_11_Picture_0.jpeg)

![](_page_11_Picture_1.jpeg)

![](_page_11_Picture_2.jpeg)

![](_page_11_Picture_3.jpeg)

![](_page_11_Picture_31.jpeg)

![](_page_11_Picture_32.jpeg)

Accettare la Privacy Policy e cliccare su "Continua"

![](_page_11_Picture_7.jpeg)

![](_page_12_Picture_0.jpeg)

![](_page_12_Picture_1.jpeg)

![](_page_12_Picture_2.jpeg)

![](_page_12_Picture_3.jpeg)

Selezionare il metodo di pagamento cliccandoci sopra: carta di credito/debito, conto corrente, altri metodi di pagamento tra cui Paypal e Satispay

Seguire le istruzioni fornite dal sistema.

![](_page_12_Picture_6.jpeg)

#### **PRESENTAZIONE DELLA DOMANDA**

Una volta completato il pagamento, tornare al cruscotto e cliccare su "Presenta/ Submit"

![](_page_12_Picture_90.jpeg)

Apparirà il modulo di domanda compilato. Cliccare su "Presenta" in fondo alla pagina.

Il candidato riceverà una mail con la notifica ed un codice identificativo indispensabile per eventuali comunicazioni con CINECA e con l'Ufficio Dottorati-Post Laurea-Esami di Stato.

#### **CANDIDATI CON DISABILITA' O CON DISTURBI SPECIFICI DI APPRENDIMENTO**

Dopo aver presentato il modulo di domanda, i candidati con disabilità o disturbi specifici di apprendimento possono richiedere tempo supplementare e / o assistenza selezionando l'apposito comando che apparirà in basso, sul cruscotto e inserendo i dati e la documentazione richiesta.

#### **RITIRO DELLA DOMANDA**

Una volta che il candidato ha presentato la domanda e ricevuto la mail di conferma della presentazione non sarà più possibile modificarla.

Il candidato può decidere di ritirare la domanda e di presentarne una nuova entro la scadenza del bando. Per ritirare la domanda, tornare sul cruscotto, cliccare sull'apposito comando sotto "azioni" e seguire le istruzioni. Una volta completato il ritiro della domanda, potrà procedere con la presentazione della nuova domanda.